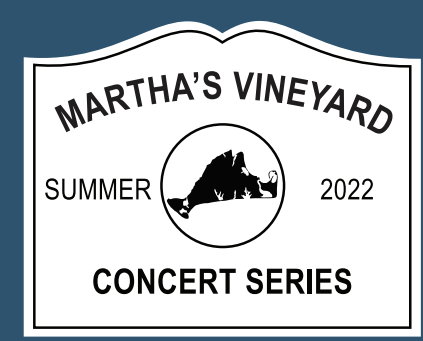

# HOW TO ACCESS TICKETS

#### STEP 1:

Go to MVConcertSeries.com and click on the two bars in the upper right corner

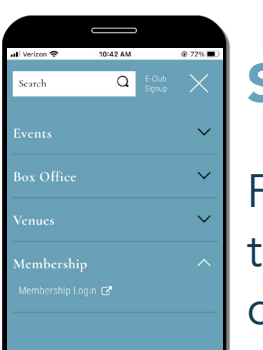

# STEP 2:

From the dropdown menu, select the Membership dropdown and click Membership Login

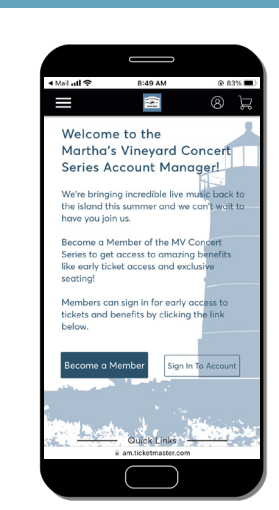

**HALL JAZZ** 

### STEP 3:

On the Account Manager Homepage, click Sign In To Account

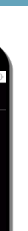

#### STEP 4:

#### Enter your Email and Password and click Sign In.

If you forgot your password, click Forgot Password? and follow the steps to reset

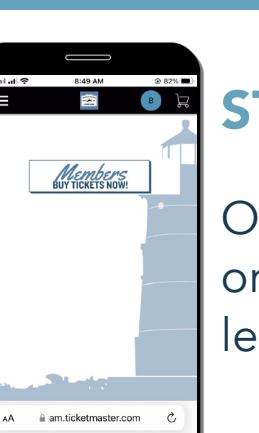

### STEP 5:

Once you are in the portal, click on the three bars in the upper left corner

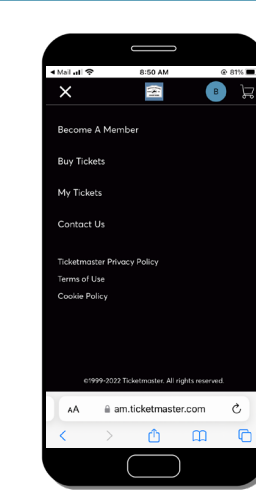

### STEP 6:

Click on My Tickets from the dropdown menu

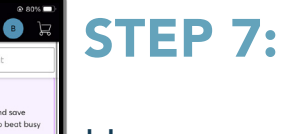

#### Here, you'll be able to view each ticket for every show you purchased. Click on Select Event for the show you want to access tickets

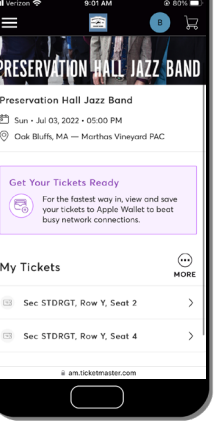

## STEP 8:

Click on the Sec, Row, Seat of the ticket you wish to view

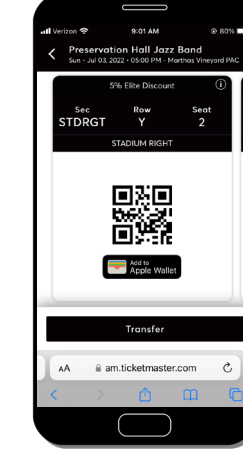

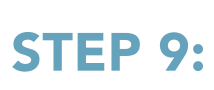

Your mobile ticket barcode will appear!